# **El servidor interactivo de actividades matemáticas WIMS (II)**

# **Bienvenidos a la Aula Virtual**

Acabábamos el primer artículo sobre WIMS[1] prometiendo dedicar espacio a aprender a crear clases virtuales y a desarrollar nuestras propias actividades. Es el momento de cumplir nuestras promesas: explicaremos cómo se crean las clases, cómo se las llena de contenido, cómo se inscribe a los alumnos y el modo en que pueden trabajar.

**POR JUAN RAFAEL FERNÁNDEZ**

as clases virtuales son un mecanismo que permite a los profesores organizar el trabajo de los alumnos en torno a los distintos tipos de recursos as clases virtuales son un mecanismo que permite a los profesores organizar el trabajo de los alumnos de un sitio WIMS y les permite también realizar un seguimiento de sus progresos.

Recordemos que en la página inicial (ver la figura 1) teníamos un enlace al *área de profesores*. Entremos en este espacio y podremos conocer las clases que ya han sido creadas y tendremos la oportunidad de crear una clase nueva. Eso es lo que vamos a hacer ahora, crearemos una clase de ejemplo, a la que vamos a llamar *Artículo sobre WIMS*. Varias aclaraciones son necesarias antes de que se creen confusiones: el sistema utiliza el término *supervisor* para referirse al profesor que

crea la clase y la va a administrar. Este administrador de la clase no debe confundirse con un administrador del sistema y no necesita permisos especiales. Por otro lado es necesario que la máquina que realiza la función de sitio WIMS pueda enviar correo y que el profesor tenga una cuenta, porque el mecanismo de autentificación se basa en una contraseña que se le envía por correo. Por último se nos ofrece también la posibilidad de crear *superclases*, para supervisar grupos de clases. Evidentemente no es esta la tarea que nos urge ahora.

Rellenaremos el formulario de creación de la clase como en la figura 2. A la hora de configurar el acceso de los alumnos tenemos varias posibilidades: que todo el mundo pueda entrar en la

clase, que el profesor inscriba a los alumnos manualmente o la entrada mediante una contraseña que el profesor comunica a los alumnos. El sistema preferido es este, por razones bien explicadas en la ayuda de WIMS: la entrada no-restringida presenta problemas de control y de seguridad para los administradores, y requiere que se habilite expresamente. Por otro lado, la entrada manual, además de ser laboriosa, es más propia de sistemas cerrados y comerciales de educación (no obstante, hay habilitado un sistema de importación de datos a partir de hojas de cálculo y de ficheros en formato csv). Una contraseña por clase es un sistema sencillo y razonablemente abierto; es el sistema que vamos a utilizar.

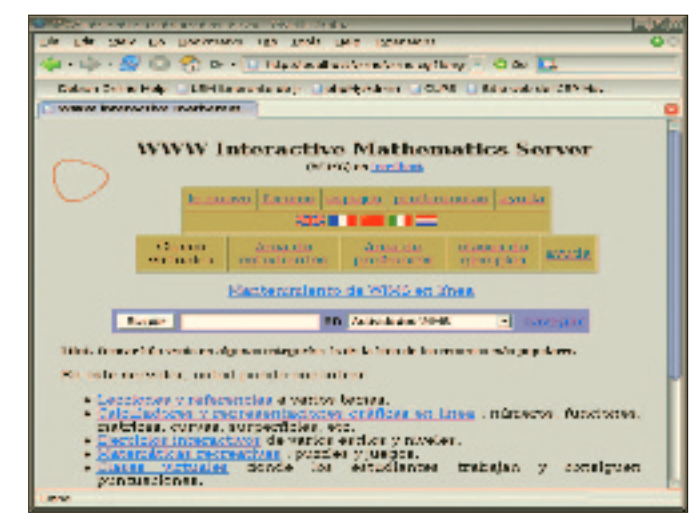

**Figura 1: Página inicial de un servidor WIMS. Figura 2: Creación de una clase virtual.**

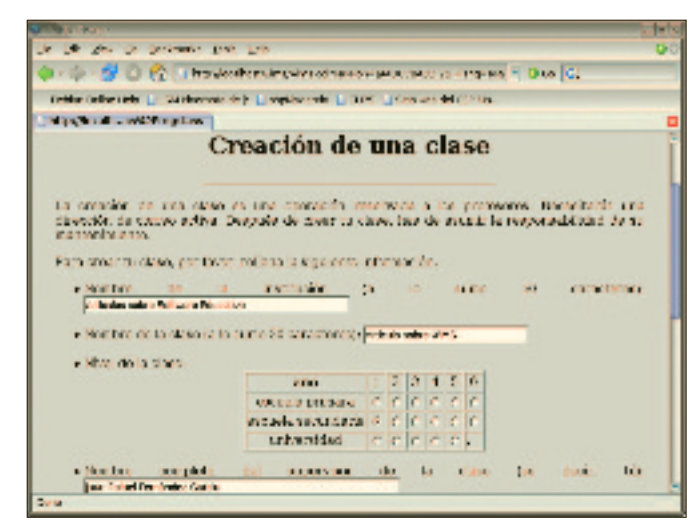

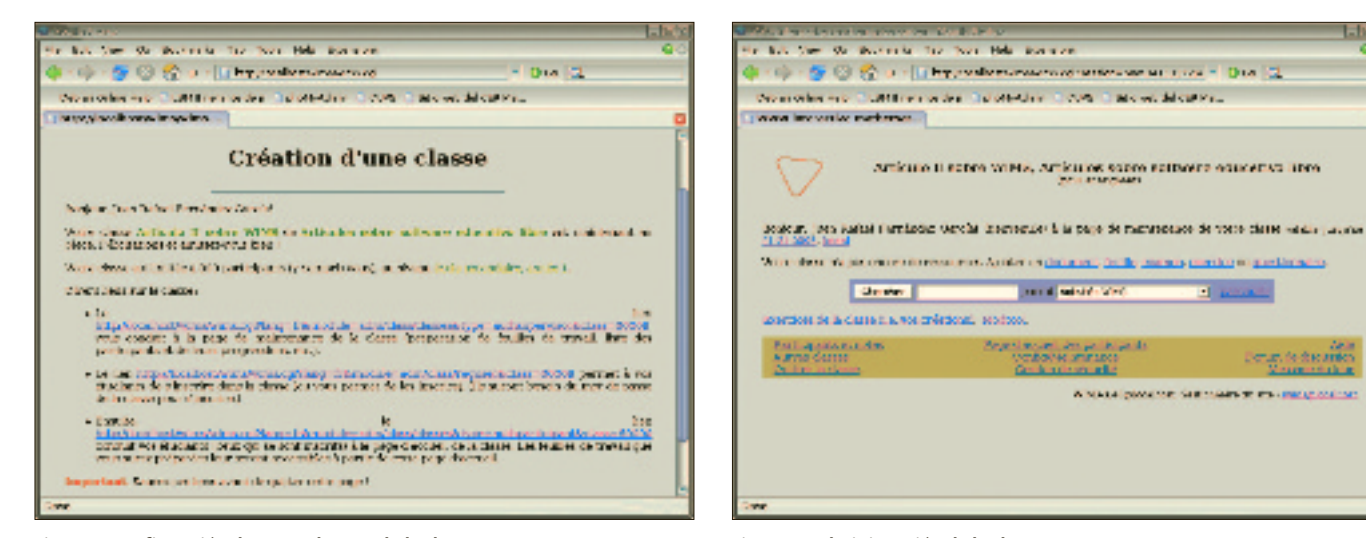

**Figura 3: Confirmación de que se ha creado la clase. Figura 4: Administración de la clase.**

Rellenados los campos y pulsado el botón de enviar, WIMS comprueba la corrección de los datos y nos presenta otra pantalla en la que deberemos confirmar datos y contraseñas. Finalmente, envía el mensaje de correo con la contraseña aleatoria que permitirá crear la clase. En este caso es **60009** (ningún secreto, son contraseñas de un solo uso), la figura 3 nos muestra la pantalla de confirmación de que se ha creado la clase y nos presenta tres enlaces que deberemos guardar: la página de administración de la clase, la de inscripción de alumnos y el enlace a la página de trabajo de los estudiantes.

### **Administración de una clase virtual**

La figura 4 nos muestra la interfaz de administrador de las clases. Recordemos que hemos creado la clase, pero no hemos inscrito a ningún alumno y está vacía de contenidos[2]. Vamos a entrar ahora como alumno (desde la página inicial pulsando en la zona de alumnos, *área de estudiantes*) y a inscribirnos en la clase. La figura 5 nos muestra este momento. Previamente el profesor nos habrá comunicado la contraseña de acceso a la clase. Nos inscribimos y comprobamos que todo funciona poniendo un mensaje en el foro del grupo.

Entramos nuevamente como profesor, contestamos al mensaje del foro como señal de cortesía, y nos centramos en el tema: es el momento de añadir actividades ya disponibles en WIMS, previamente a aprender a crear las nuestras propias. Para ello añadamos una de cada uno de las tipos de recursos disponibles, salvo las *votaciones y encuestas*, que considero de menor interés en este primer momento. Y además el uso de esta funcionalidad es de aprendizaje fácil e intuitivo.

Si hacemos clic en **documento** podremos crear una lección. Los llamados *documentos de WIMS* son conjuntos de páginas html con un conjunto de

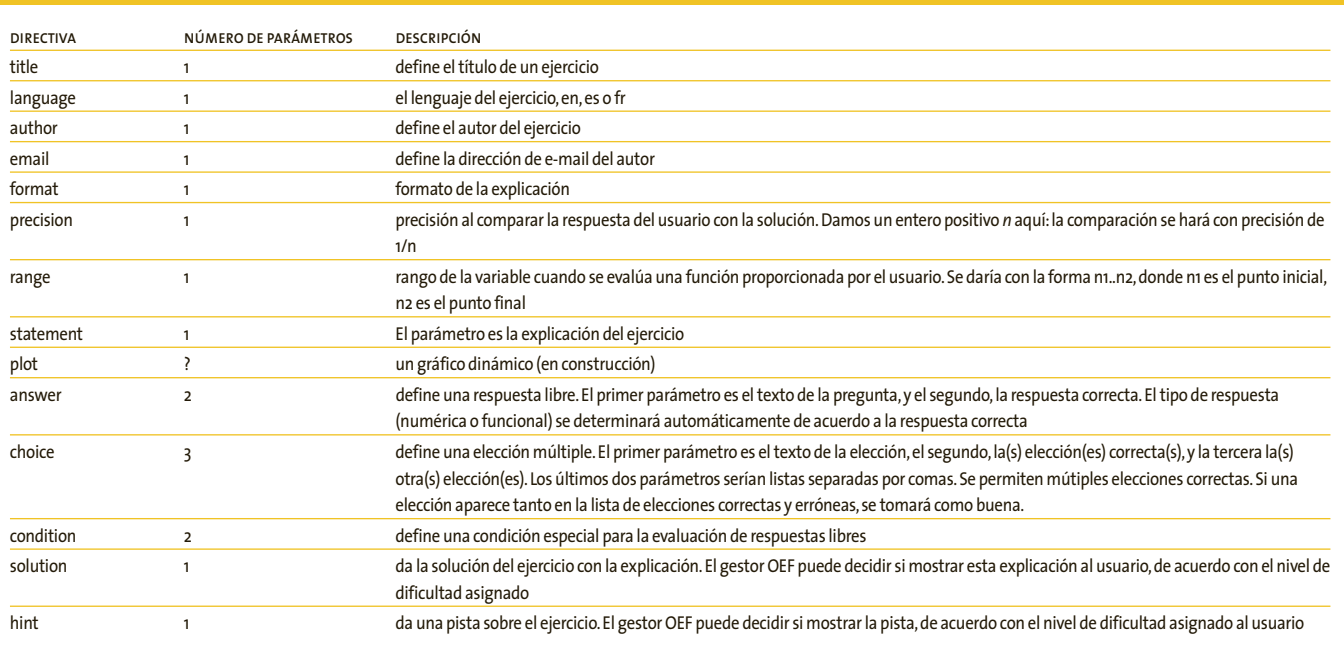

# **Tabla 1: Lista de directivas**

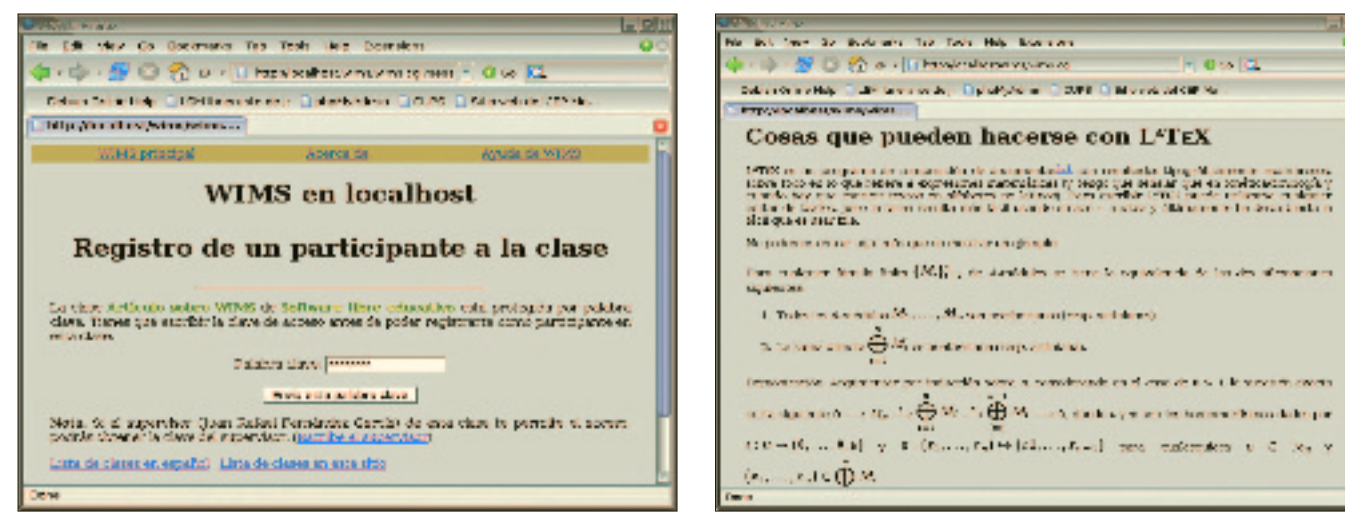

**Figura 5: Inscripción en una clase. Figura 6: Un documento LaTeX en una lección WIMS.**

ventajas frente al uso de páginas html de origen externo: en primer lugar permiten el enlace de ejercicios WIMS para acompañar la teoría con la práctica, y la integración de ejemplos que permiten la explotación de su potencia de cálculo. Por último incluyen la posibilidad de plegar y desplegar secciones, facilitando la claridad de exposición o el acceso al detalle si es necesario. Un buen ejemplo de documento de este tipo siempre disponible es la ayuda de WIMS, basta desplegar una sección para que nos aparezca la opción de volver a cerrarla.

En nuestro caso se tratará de la incorporación de un documento escrito en LaTeX (los documentos incorporados pueden ser documentos LaTeX, html o documentos fuente WIMS, .src, que el sistema se encarga de convertir a html. No obstante, siempre es preferible el uso de este formato, por seguridad de que el resultado va a ser el deseado y por velocidad)[3]. El resultado se puede apreciar en la figura 6.

¿Cómo se añade un ejercicio? No pulsaremos en *ejercicio* o *ejercicios de la clase* porque estos nos lanzan el proceso de creación de ejercicios nuevos. Lo que haremos será crear una **hoja de ejercicios** a la que añadiremos varios ejercicios del nivel en el que estamos trabajando, **H1**. En primer lugar creamos la hoja, le pondremos un título (por ejemplo **Ejercicios con fracciones**) y volvemos a la página de administración, donde constará que está *en preparación*. Pondremos **levelH1** en la casilla de búsqueda (estamos creando una clase del primer año de secundaria) y seleccionaremos **Ejercicios OEF** (recordemos que OEF significa *Online Exercise Format*, Formato de Ejercicios En línea) o **Actividades WIMS** como las categorías donde vamos a buscar. Seleccionamos el ejercicio **Fracciones OEF**, lo configuramos fijando sobre todo el nivel de dificultad y lo lanzamos. Al pie de la página aparecerá el enlace que nos permitirá insertar el ejercicio en la hoja. Pulsamos y confirmamos los datos y el sistema nos devuelve a la página de preparación de la hoja, donde aparecerá el ejercicio que hemos añadido. Así podremos seguir modificando la hoja hasta que la consideremos completa. Finalmente deberemos activarla para que pueda ser utilizada por los alumnos; debemos tener en cuenta que la activación implica que ya no podremos realizar más modificaciones sobre ella (más exactamente no podremos realizar modificaciones sin perder los datos del progreso de los alumnos). La figura 7 nos muestra el resultado de este proceso tal como lo verá un alumno. La documentación nos proporciona una serie de consejos importantes para el uso eficaz de las hojas de ejercicios: en el comentario que acompaña a la hoja conviene dar información clara sobre las condiciones de uso de la hoja (recordemos que podemos configurar repeticiones de práctica para ejercicios que no son evaluables en sí mismos y ajustar la ponderación de la nota de cada ejercicio en el cálculo de la media de todos los ejercicios).

¿Cómo se crea un **examen**? Con un título y los ejercicios de una hoja de ejercicios. Se le pone una fecha límite de realización y un tiempo para el examen y un número de oportunidades. Finalmente se activa. Ahora la página de administración de la clase tiene un aspecto distinto del inicial (figura 8).

#### **Creación de ejercicios sencillos con** *createxo*

Creemos una nueva hoja de trabajo y pulsemos en **ejercicio**: hemos lanzado la aplicación *createxo*, que nos permitirá generar de forma interactiva y sencilla nuevas actividades.

*Createxo* viene muy bien documentada en la documentación integrada en WIMS. Antes de lanzarnos a explorar la interfaz, deberemos plantearnos las características del ejercicio que queremos generar: con qué tipo de preguntas vamos a trabajar (de texto, numéricas, gráficas…) y el tipo de respuestas que esperamos (única entrada tecleada por el alumno, múltiple para elegir la correcta…). En WIMS el número de respuestas correctas puede ser única (**la capital de España es Madrid**), múltiple pero cerrada o múltiple abierta (**cuatro capitales europeas**), o infinita (**dos números cuya suma sea 0**, respuestas: **-1 y +1, -2 y +2, ...**); lo que es necesario es que el resultado sea computable. Además la pregunta admite parámetros modificables aleatoriamente y el mismo ejercicio puede utilizarse repetidas veces sin que nunca sea igual. Mejor ejercicio que el del ejemplo primero será **la capital del país**

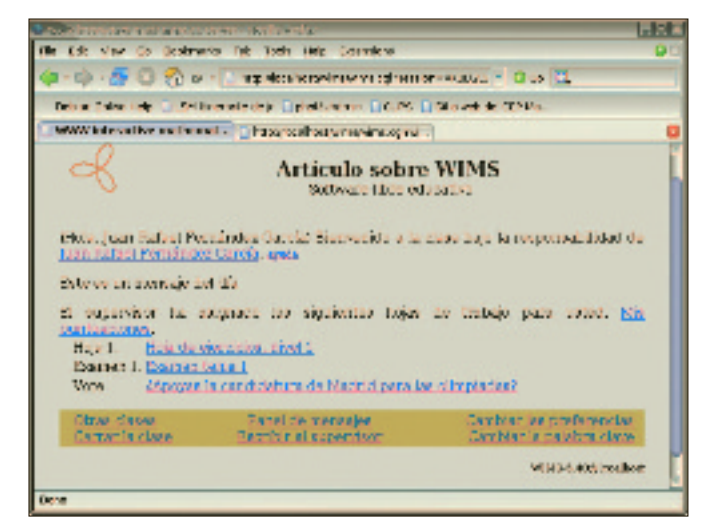

09

Educación

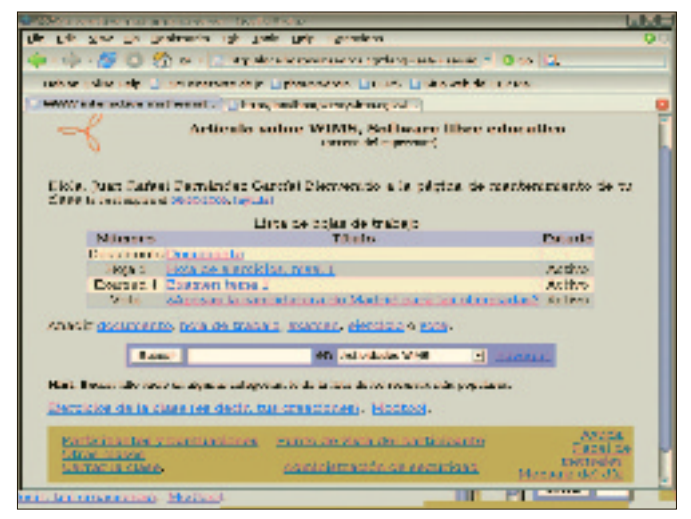

**Figura 7: Hoja de trabajo para los alumnos. Figura 8: Una clase completa.**

**europeo X es Y**, donde **X** se selecciona aleatoriamente.

Nuestro primer ejercicio es el de mayor simplicidad posible: nos pregunta cuál es la capital de España y debemos teclearla en una pequeño recuadro. Lo hemos generado sin ver una línea de código. Podemos aprender más leyendo la documentación (disponemos incluso de algunos ejercicios comentados) y examinando, modificando y ampliando los ejercicios ya disponibles. Empezaremos por examinar el código que hemos generado, vamos a levantar el capó y mirar cómo funciona el motor. Porque además es que estamos hablando de un *programa* de unas cuantas líneas de cabecera y cuatro líneas reales de programación.

01 \title{Ejercicio de respuesta única} 02 \language{es} 03 \range{-5..5} 04 \author{Juan Rafael Fernández} 05 \email{juanrafael.fernandez @hispalinux.es} 06 \computeanswer{no} 07 \format{html} 08 \precision{10000}

```
10
11 \statement{¿Cuál es la
capital de
España?}
12
13 \hint{Está en el centro de
la península ibérica}
14 \answer{La capital
es}{Madrid}
{type=set}
15
16 \solution{Madrid es la
capital del Reino de España
desde 1561,año en que
Felipe II trasladó
allí su corte.}
```
Acabamos de echar nuestro primer vistazo al formato OEF. A los que conozcan LaTeX, les resultará muy familiar (y para los que no, pueden seguir el curso de LaTeX que comenzó el mes pasado en Linux Magazine). Se compone de directivas (en nuestra primera línea es *\title*) seguidas por uno o más parámetros encerrados entre corchetes. La directiva *\answer* (respuesta) admite tres parámetros, el texto que acompaña a la respuesta (lo que en inglés se llama *prompt*), la respuesta propiamente

#### **BIBLIOGRAFÍACOMPLEMENTARIA A LA DEL ARTÍCULO ANTERIOR**

Las FAQ se instalan con el paquete wims-common, pero siempre habrá una versión más actualizada en http://wims.auto.u-psud.fr/wims/faq/fr/.

Sobre los ejercicios OEF http://wims.auto.u-

psud.fr/wims/wims.cgi?lang=fr&+module=adm/doc.fr&+cmd=new&+job=read&+doc=1027&+b lock=main.

dicha y el tipo de respuesta que es (numérica…).

Como podemos ver en la tabla 1, todo ejercicio OEF empieza con su título, el idioma es que está creado y los datos del autor (nombre y dirección de correo electrónico). Vemos también que el lenguaje es de muy alto nivel. No nos cuesta nada hacer una versión más avanzada (figura 9):

```
01 \title{Ejercicio con
respuesta múltiple}
02 \language{es}
03 \range{-5..5}
04 \author{Juan Rafael
Fernández}
05 \email{juanrafael.fernandez
@hispalinux.es}
06 \computeanswer{no}
07 \format{html}
08 \precision{10000}
09
10 \statement{La capital de
España es...}
11
12 \choice{Capital actual de
España} {Madrid}
{Benalmádena, Toledo,
Valladolid}
```
Un aviso: las respuestas correctas se muestran cuando comprobamos los ejercicios porque estamos trabajando en modo supervisor. ¡Los alumnos no lo tendrán tan fácil! Vemos que el sistema añade la respuesta **no lo sé** (esto es configurable), y deja fuera aleatoriamente una de las respuestas erróneas que hemos proporcionado. Finalmente

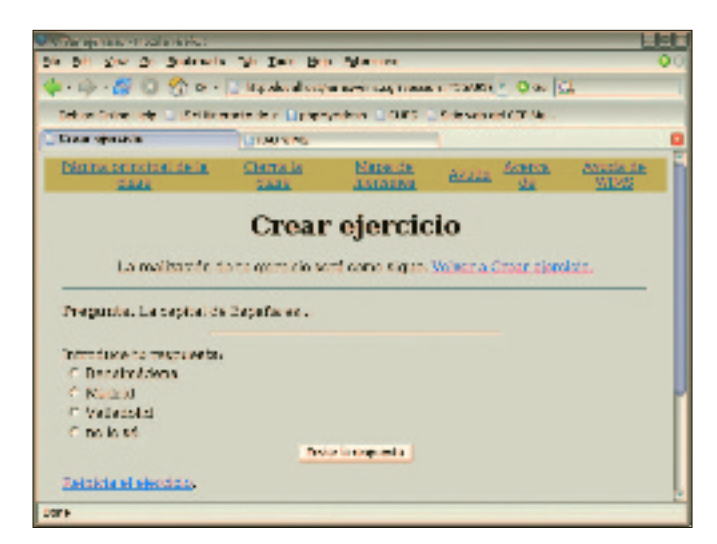

14 }

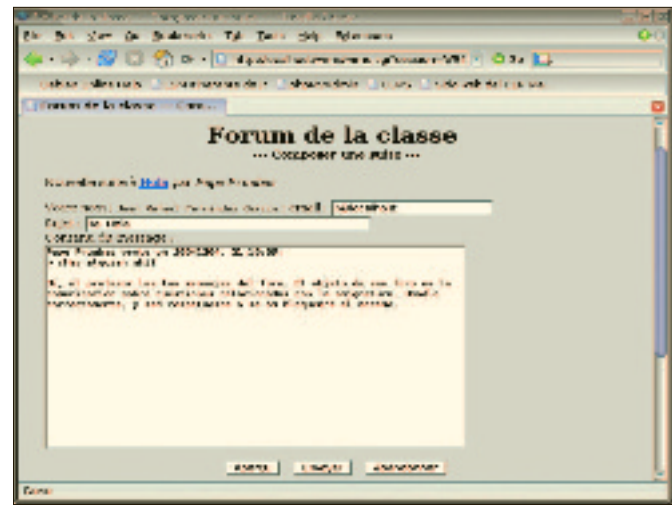

**Figura 10: Una vista del foro de la clase.**

**Figura 9: Un ejercicio OEF.**

crearemos un ejercicio que modifica la pregunta a partir de un listado de países y sus capitales. Esto nos servirá para aprender cómo funciona la selección aleatoria de preguntas.

```
01 \title{Ejercicio con
parámetros}
02 \language{es}
03 \range{-5..5}
04 \author{Juan Rafael
Fernández}
05 \email{juanrafael.fernandez
@hispalinux.es}
06 \computeanswer{no}
07 \format{html}
08 \precision{100}
09
10 \matrix{data=
11 Madrid,España
12 Lisboa,Portugal
```
- 13 Roma,Italia
- 

15 \text{row=randomrow(\data)} 16 \text{capital=item(1,\row)} 17 \text{pais=item(2,\row)} 18 19 \statement{ 20  $\langle p \rangle$ 21 <center> 22 ¿Cuál es la capital de \pais?  $23 \lt p$ 24 <br> 25 \embed{reply 1,18} 26 </center> 27 } 28 \answer{La capital de \pais es...}{\capital} {type=atext}

Hasta este momento no hemos utilizado más que actividades ya disponibles y creado ejercicios con Createxo. La documentación de WIMS nos deja claro que

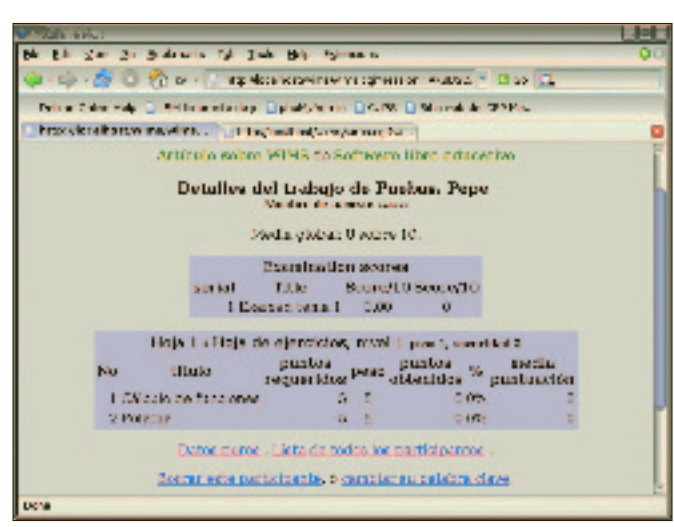

**Figura 11: Podemos ver el progreso del alumno con WIMS.**

la verdadera potencia del sistema se logra cuando se utiliza *Modtool* para crear módulos WIMS. Con Createxo no se tiene control sobre la notación del ejercicio, ni sobre la progresión de la dificultad. Por otro lado Modtool es mucho más flexible pero requiere mucho más trabajo: es una herramienta para programadores. Y esa es otra película…

# **… Y el Mes que Viene**

En la tercera y última parte veremos cómo se aplica todo lo que hemos aprendido a una clase real, y haremos un balance de los valores pedagógicos de WIMS.

#### **NOTAS**

- [1] Hablábamos en el artículo anterior del **Web Interactive Mathematical Server**; pues bien, la aplicación ha cambiado de nombre oficial para subrayar su flexibilidad a **WWW Interactive Multipurpose Server**. El artículo anterior se puede descargar de *http://www.linuxmagazine. com.es/issue/01*.
- [2] Para los obsesos de la seguridad y de la salvaguardia de sus datos informaremos de que lo que se ha creado es un subdirectorio en */var/lib/wims/log/classes*, del que podemos hacer copias de seguridad. En nuestro caso la clase se guarda con el nombre de *9128182*, y a medida que vamos añadiendo actividades contendrá a su vez las carpetas *doc* para los documentos,*exam* para los exámenes,*sheet* para las hojas de ejercicios,*forum* para el foro o tablón de anuncios,*vote* para las encuestas,*score* y *noscore* para registrar la marcha de los alumnos, y *src* y *def* para los fuentes y los ejercicios generados. Además se guarda el número y datos de los alumnos inscritos en la clase.
- [3] Las FAO nos informan de que es posible hacer referencia a cualquier otro tipo de documentos (pdf, imágenes, ficheros de sonido, etc.) en nuestras lecciones. Basta seguir el enlace **depósito de ficheros**.